# Ovid®

# 快速使用指南

# **Ovid 检索指南**

#### **蓝色背景的主导航栏:**

检索:进入检索页面; 期刊、电子书等:浏览查看期刊、图书 等; 我的工作区:进入个性化功能设置页 面。 ※ 主导航栏显示项目根据订购情况而 不同。

#### **检索历史:**

包含检索序号,检索结果数量、检索类 型、操作、批注等信息。

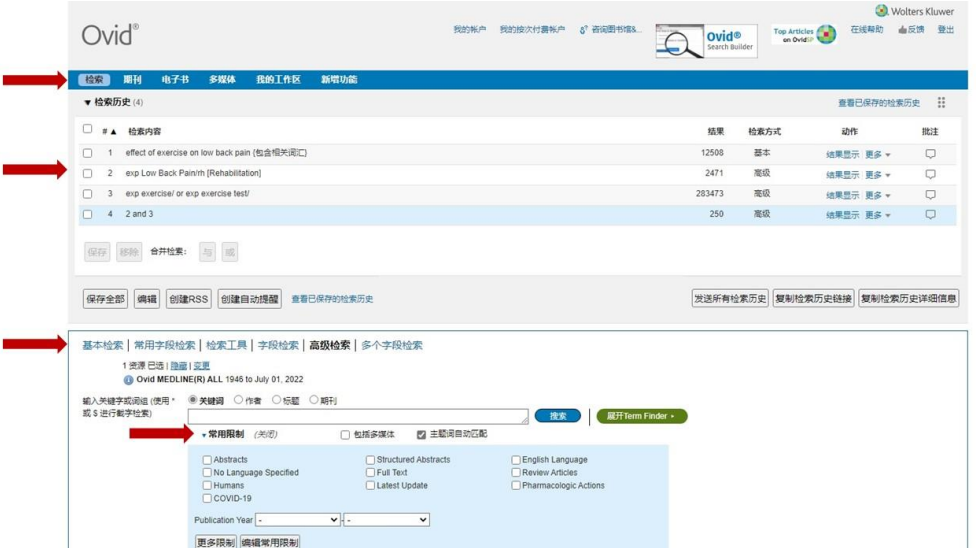

## **检索模式:**

Ovid 可以提供 6 种检索模式,当选择 期刊、图书等全文数据库检索时,不提 供检索工具模式。

#### **常用限制:**

能够对检索结果进行筛选的选项。 点击"更多限制"可以查看所有选项。 "编辑常用限制"将自己常用的限制选项添加到"常用限制"。

# **其他功能:**

#### **登 出 :**

页面右上角,注销推出 Ovid 平台。 **X 资源已选:**显示你正在使用的资源 隐藏:不显示文献源 变更:切换到资源清单,重新选择文献源。

## **查看已保存的检索历史:**

登录个人账号可以查看已经保存的检索历史。 **我的账户:**

用户免费可以注册个人账号,保存个性化信息,例如文章、期

刊、图书、检索历史等。 **移除重复结果:** 当选择多个资源进行检索时,在检索结果小于 6000 条时,可以自动对检索结果进行去重处理。

#### **保存和编辑:**

登录个人账号后,对检索历史进行修改和保存。 **移除:** 将选定的检索历史删除。 **创建自动提醒:** 将选定的检索历史保存为自动定题提醒。 **与(And)和 或(Or):** 将多个检索历史进行布尔逻辑与或的合并检索。 **发送所有检索历史、复制检索历史链接、复制检索历史详细信息:** 将检索历史进行复制、发送等,方便进行共享。 **动作:**

将对应的检索历史进行结果显示、保存、编辑、创建自动提醒等。 **批注:**

添加对该检索步骤的注释信息。

# **检索模式**

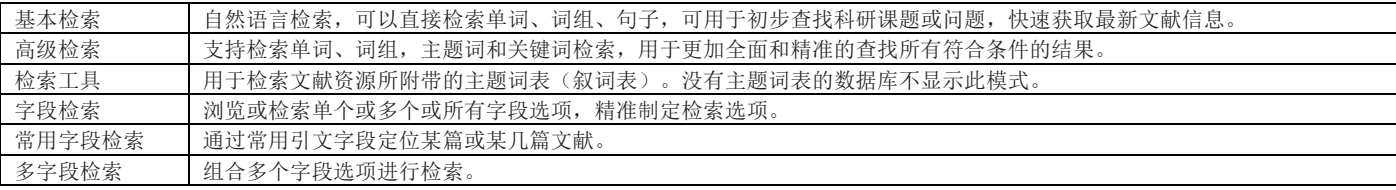

# **Ovid 访问方法**

登录 Ovid 平台,选择检索资源。

• IP 地址认证访问

接入所属机构互联网,或者登录所属机构 VPN 远程系统 <http://ovidsp.ovid.com/autologin.html>

• 账号和密码访问 [http://ovidsp.ovid.com](http://ovidsp.ovid.com/)

## **选择检索资源**

显示所有可以访问的资源。

- **选择单一资源:**直接点击资源名称,进入所选资源。
- 选择多个资源: 勾选资源名称前面的方框后,点击"确<br>· 认"按键,进入资源检索页面。
- 群**组功能:** 使用右下角 "添加群组" 可以对所选资<br>· 源按照个人的使用习惯进行分组命名。

### **基本检索使用技巧**

- 使用具有明确概念含义的检索词或语句。
- 多使用概念明确的动词而非动词。
- 不要使用问号、括号、连字符等符号。
- 勾选"包含相关词汇"让系统自动进行扩展检索。

• 检索历史处的与(AND)、或(OR)按键不能使用, 但 可以在检索框手动输入检索语句, 例如: 1 AND 4。

• 截词符、通配符、逻辑运算符等不适用。

可以手动输入, 使用检索历史处的检索集合序号进行组合 检索等。例如 2.ti.;2 and 3;2 or 3;2 not 3 等。

## **检索结果页面**

点击"检索历史"中的"结果显示",可以查看该检索式 的所有检索结果信息。

可以切换检索结果显示形式,包括"标题查看"、"题录 查看"、"摘要查看"。

该文献的相关链接在文献信息右侧显示,根据各机构订购 内容和设置而变化。

**PDF**:点击并下载 PDF 全文。

**+**我的课题:可以将该文献添加到"我的工作区"里面的"我 的课题"中。

**+**批注:添加你对这篇文献的个人注释信息。

#### 选择检索资源:

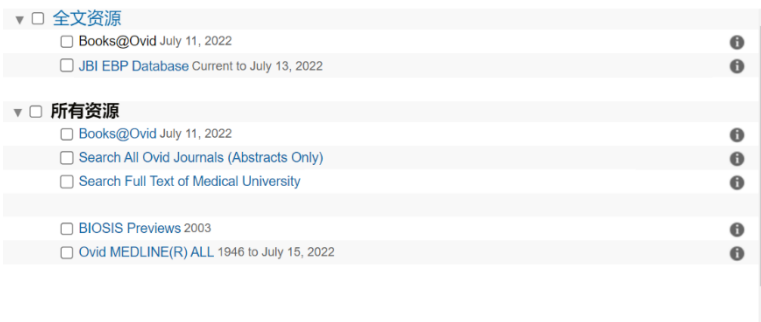

第九日 第一回 新鮮化

#### **高级检索使用技巧**

- 所输入检索词不区分大小写。
- 所输入的词组,如有空格,直接按照"与 AND"运算进行 检索。

• 使用 adj 相邻运算符按特定顺序及检索搜索词相邻的记录;使用 adjn 可以检索包含间隔小于等于指定字数 (n-1) 的以任意顺序排列 的两个指定单词的文献记录。

• 可以手动输入,使用检索历史处的检索集合序号进行组合检索 等。例如 2.ti.;2 and 3;2 or 3;2 not 3 等。

#### 逻辑运算符

**And**:将不同概念的术语结合在一起,求交集。

**Not**:检索包含第一个检索词并排除第二个检索词的记录。 **Or**:检索包含任何或所有检索词的记录。

#### 截词符

**\***:不受限截词符,可替代不受限制的多个字符。例:disease\$

**\$**n:受限截词符,n 为指定替代字符的数量。例:dog\$2

#### 通配符

**#**:仅替代指定位置的一个字符。例:wom#n

**?**: 替代0或1个字符。例:colo\$r

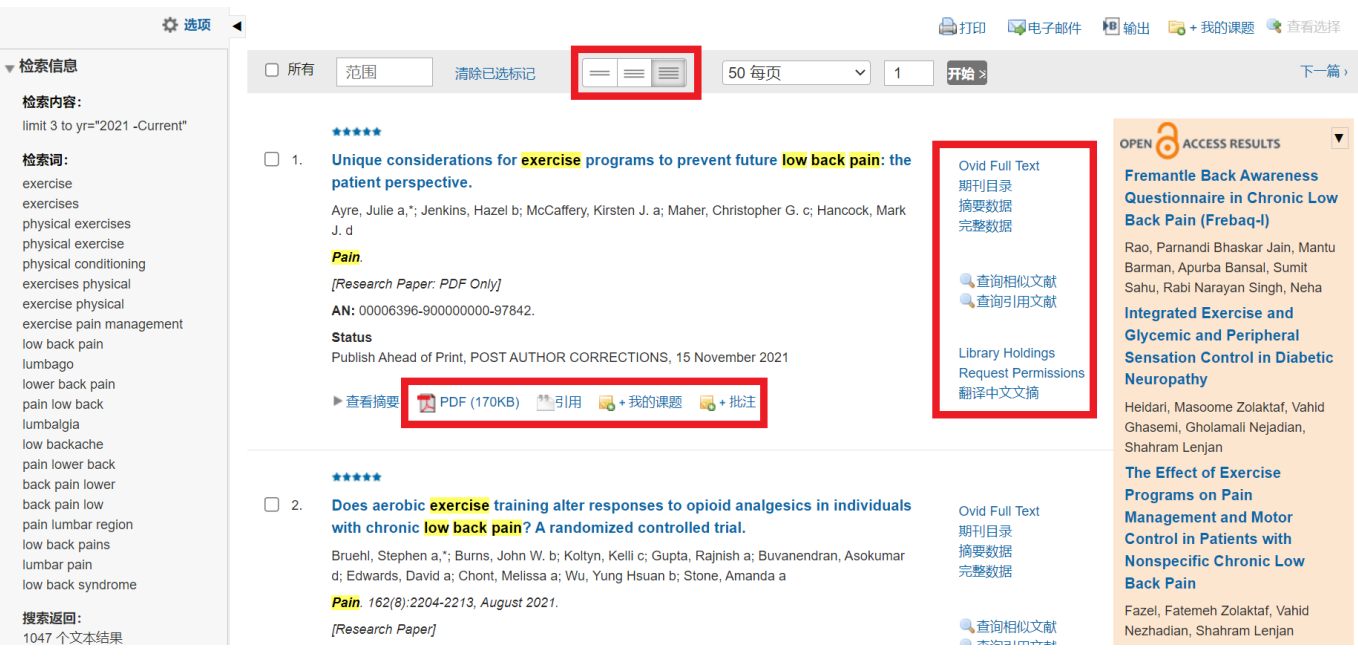

#### **检索结果页面**

检索信息:显示最近输入的检索内 容、使用的检索词、检索结果数 量、排序依据和手动设定显示的选 项。

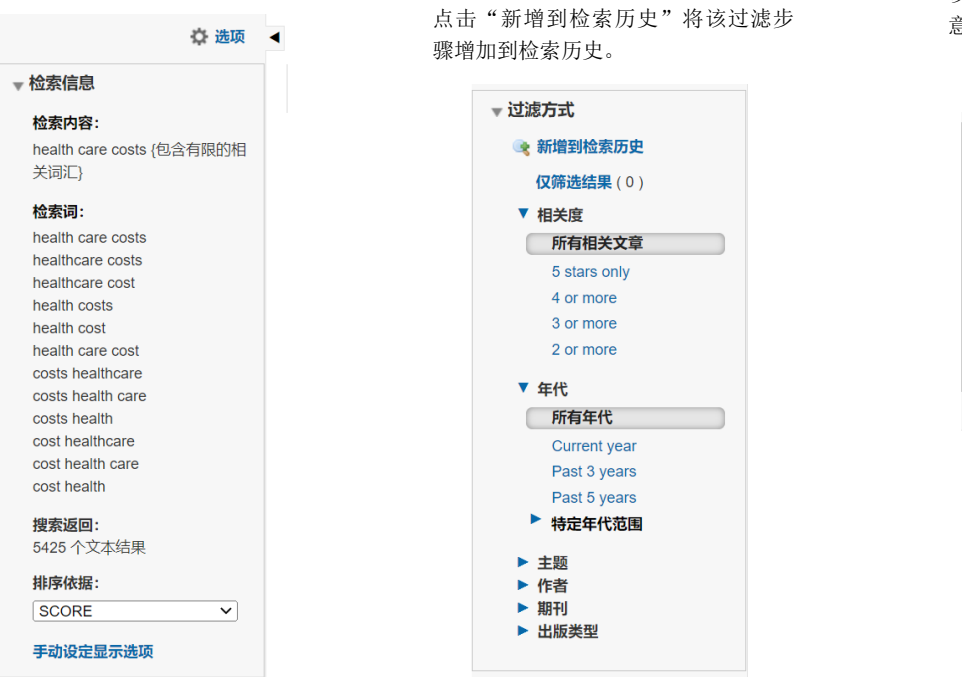

我的课题:是用户在登录个人账号后, 可以自己感兴趣的图书、期刊、文章、 检索历史、多媒体等内容添加到自己在 Ovid 平台上的个人栏目中。

我的课题包含在我的工作区中,用户可 以创建、删除自己的课题文件夹,并随 意修改其中保存的文献信息。

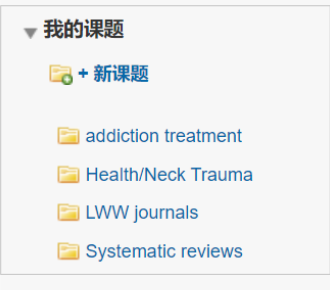

**文献检索结果的输出**

检索结果最自息的输出在检索结果页面右上角。勾选"所有"或填写范围选择要输出的文献结果范围,或者,勾选文献结果前面的方框指定 输出的文献。

过滤方式:可以对现有检索结果按照相 关选项进行多次、更进一步的筛选。 "相关度"仅适用于基本检索,显示

检索结果与检索内容的相关度。 "主题"筛选检索结果中符合相关概

念或主题的内容。

"打印":对所选文献结果进行打印。

"电子邮件": 将所选文献结果通过电子邮件发送给其他人,可一次性发送给多个邮箱。

"输出":将所选文献结果输出成 Word、PDF、Excel 文件,或输出到 EndNote、RefWorks 等文献管理工具。

输出时,用户可以自己设置输出的字段内容,包括题录、摘要、主题词、详细题录信息等。

提供多种题录格式的输出,包括:Ovid Citation、AMA、APA、MLA、Chicago 等。

检索策略、添加的个性化注释等内容可以一并输出。

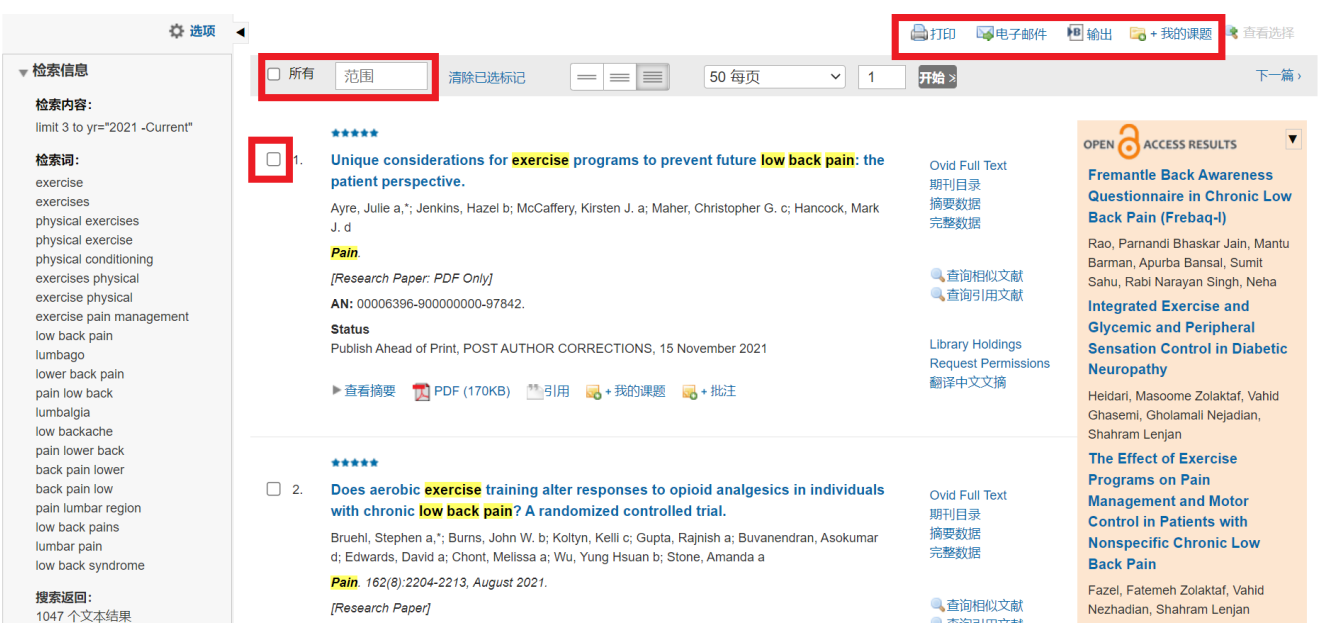

## **我的工作区**

登录"我的账号"后,即可使用"我的工作区",包含 3 个功能选项。

**"**我的课题**"**:用户可以自己创建、修改、删除课题文件夹,以课题为单位进行内容管理,并对文件夹内的内容进行打印、电子邮件发送、输出等 操作。我的课题可以收录保存

- **Ovid** 平台内的内容:检索结果、检索历史、PDF 全文、电子书章节、多媒体内容、文章信息等。
- **Ovid** 平台以外的内容:用户自保存的其他搜索信息或制作的文件等内容。

"我的检索与定题通告":用户可以保存自己的检索策略,并且将检索策略设置成自动提醒,定时发送给自己或多人。

**"**我的期刊目录订阅服务**"**:用户可以订阅 Ovid 平台上期刊的题录信息,当期刊每新出一期,即将该期所包含的文章信息自动发送至指定的电子 邮箱。

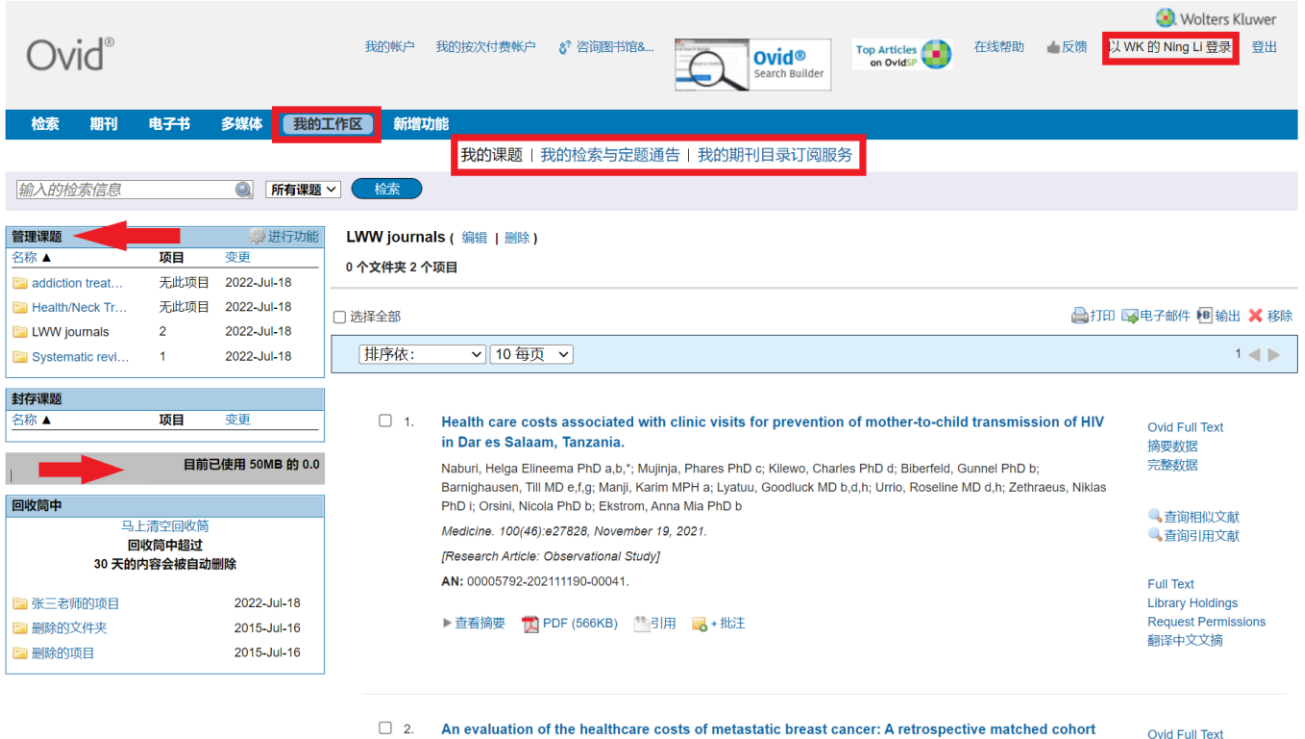

study. Chen, Hsuan-Ming MS a; Chen, Jin-Hua PhD b,c; Chiang, Shao-Chin PharmD d; Lin, Yi-Chun MS b; Ko, Yu PhD a,e,\* Medicine. 100(43):e27567, October 29, 2021.

# **威科 Ovid 资源服务中心**

为您提供各种使用指南、培训视频、技巧等丰富的辅助内容,帮助您进行更好更高效的使用威科医学各种文献资源。

#### 联系我们

#### **Wolters Kluwer| 威科中国**

TEL: +86 10 58637963 Email: support@ovid.com

丰富的各种资源和视频

## 威科 **Ovid** 资源服务中心

<http://access.ovid.com/training/cn/> https://appjnswxf1n4440.pc.xiaoe-tech.com/

## 微信公众服务号:威科 **Ovid** 资源服务中心 快关注我们吧!

摘要数据 完整数据

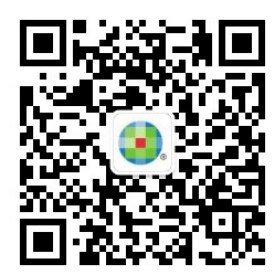

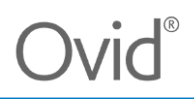

# **什么是"我的期刊目录订阅服务"?**

当所订阅期刊新出一期时, Ovid 平台的"我的期刊目录订阅服务"可以将该最新一期中所有文章的题录信息通过电子邮件 发送到指定的电子邮箱。即使是您没有订购的期刊,只要在 Ovid 平台之上, 您都可以其题录信息。

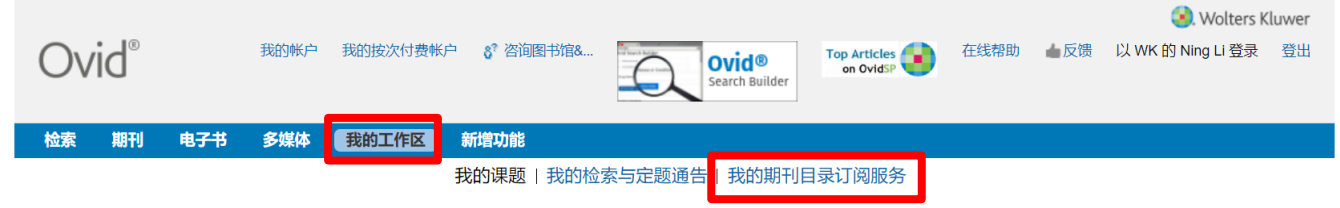

# **创建和管理"我的期刊目录订阅服务":**

输入有效的电子邮箱,然后单击"Enter"按钮,进入期刊目录订阅服务管理页面。

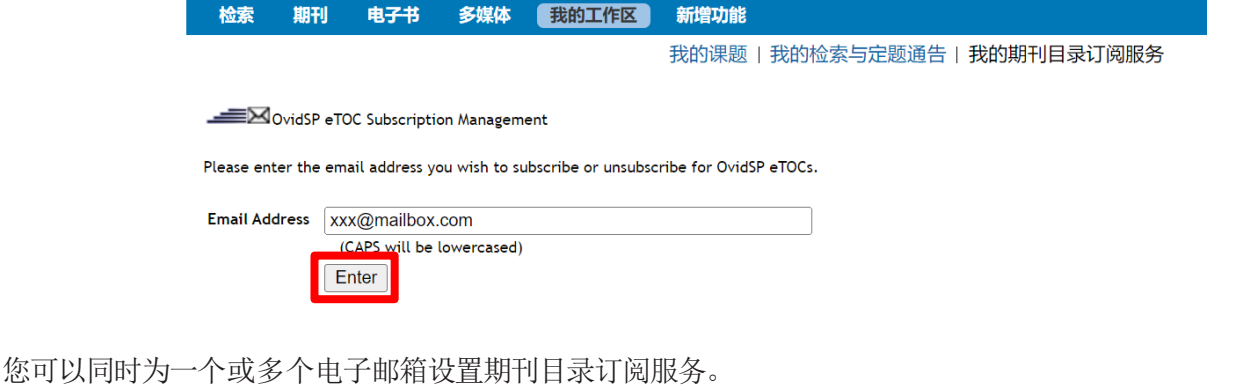

#### **Email Address:**

xxx@mailbox.com

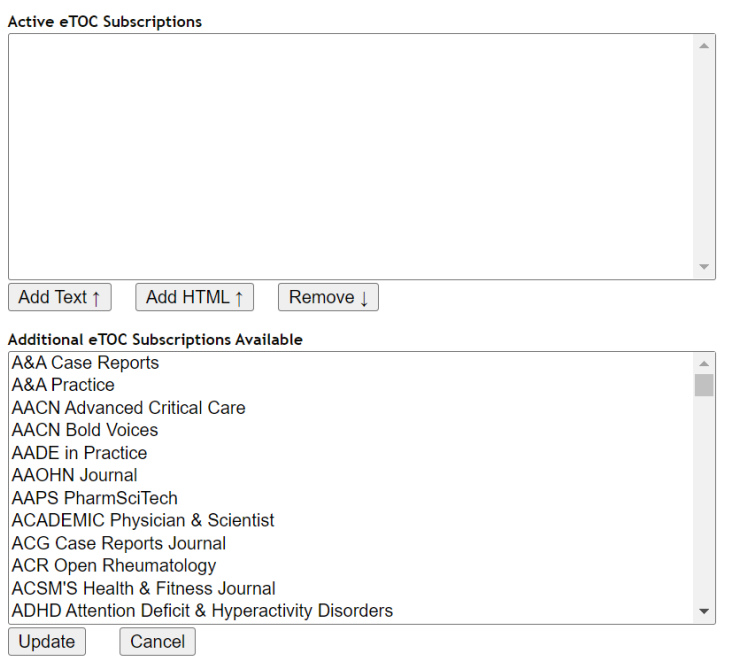

- 用于期刊目录订阅的有效电子邮箱。
- 已订阅的期刊目录(如果未选择任何 期刊,则为空)。

• 可以选择订阅的期刊列表。

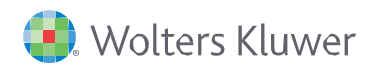

# **添加 eToc(电子期刊目录):**

**Email Address:** xxx@mailbox.com

Active eTOC Subscriptions

![](_page_5_Picture_205.jpeg)

- 在下面期刊列表中选择你想要订阅的期刊,按住 CTRL 键选择期刊,可以同时选择多个期刊。
- "Add Text(添加文本)"按键仅接收 TXT 文本的电 子邮件, "Add HTML(添加网页版)"按键仅接收 HTML 格式的电子邮件。点击对应按键将所选期刊添加入 订阅清单
- 点击"Update(更新)"完成订阅。

# **删除 eTOC(电子期刊目录):**

![](_page_5_Picture_206.jpeg)

# **电子期刊目录(eTOC) 示例:**

- 期刊目录自[动从](mailto:eTOCは自動的にwkh-noreply@wolterskluwer.comから) [wkh-noreply@wolterskluwer.com](mailto:eTOCは自動的にwkh-noreply@wolterskluwer.comから) 电子邮件发送。
- 单击蓝色链接跳转查看文章详细信息。

联系我们 **Wolters Kluwer| 威科中国** TEL:+86 10 58637963 Email: support@ovid.com

#### 威科 **Ovid** 资源服务中心

<http://access.ovid.com/training/cn/> https://appjnswxf1n4440.pc.xiaoe-tech.com/

![](_page_5_Picture_15.jpeg)

微信公众服务号 快关注我们吧!

- 在期刊订阅清单中,选择要删除的期刊, 按住 CTRL 键选择期刊,可以同时选择多个期刊。
- 单击"Remove(移除)"将所选期刊从订阅清单 中移除。
- 点击"Update(更新)"确认修改完成。

![](_page_5_Picture_19.jpeg)

Wolters Kluwer